## **NEW Sponsoring Organization for Initial and Continuing Education Application**

Please review the requirements of this application below before starting the application.

All entities desiring to offer EMS continuing and initial education courses must be an approved sponsoring organization by the Kansas Board of EMS. Prior to starting this application, a Program Manager who will serve as the liaison to the Board concerning education should be appointed. All Program Managers must have an account in the KBEMS License Management System. This application is to be completed by the Program Manager.

Be prepared to upload supporting documentation for the types of courses your organization is applying to teach. This may include a List of Training Equipment and Supplies OR Training Equipment Sharing Agreement(s), an Education Quality Management Plan, Initial Course of Instruction Policies, and/or a Continuing Education Training Program Management Plan.

You will be given the option to add training locations for your organization. Your organization must "designate an office address where all training program records shall be maintained". If your training program records will be stored at a different location than the primary address for the service, please add that location here with a name of "Training Program Records Storage". For Ambulance Services, all ambulance station locations will be designated as training locations (you do not need to add or change these locations). If you have other PERMANENT training locations, please add them. For other types of organizations offering educational courses, please enter your PERMANENT Training Locations in this application. For temporary/one-time use locations, each service/organization will have an "Other Training Location" available for use when creating new courses. DO NOT add that location in this application.

You should be prepared to designate Instructional Staff, a physician who will serve as Medical Director for your Education/Training Program, as well as optional Lab Instructors. All Instructional Staff, Lab Instructors and the Medical Director must have accounts in the KBEMS License Management Portal and be listed on your Personnel Roster. If your Medical Director has not already been appointed, you will be required to upload a Medical Director Appointment Form (a link to this form is available in the application). NOTE: For Ambulance Services, the Medical Director for the Educational Program is typically the same physician responsible for advising the ambulance service on policies and procedures.

The "NEW Sponsoring Organization for Initial and Continuing Education Application" is available through the KBEMS License Management System Portal: <a href="https://www.kemsis.org/lms/public/portal#/login">https://www.kemsis.org/lms/public/portal#/login</a>

After signing in, access the service applications by clicking on "Applications" and the "View Services Applications" next to the service for which you wish to apply for Sponsoring Organization Status.

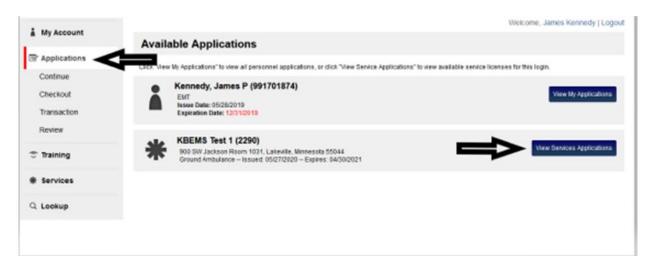

Click "Apply Now" next to the "NEW Sponsoring Organization for Initial and Continuing Education Application"

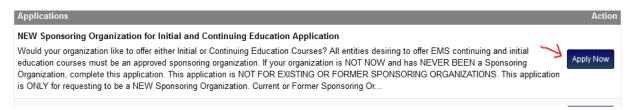

Review the instructions for the application, then click "Save and Continue":

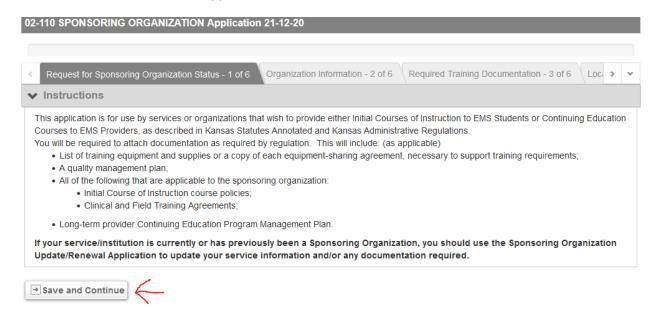

Complete the Organization Information page. The address is the primary address for your organization. If this is an ambulance service, DO NOT change that information with this form. Most organizations will maintain educational records on site at their primary location. If you will be maintaining records at a different location, please indicate by checking the NO box. Checkmark the types of courses your organization would like to teach. Click Save and Continue.

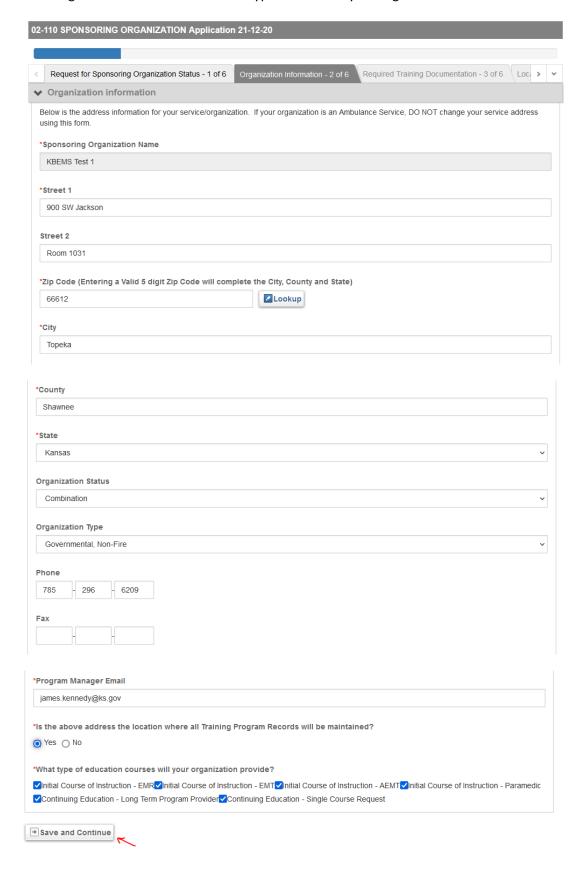

All Sponsoring Organizations must provide a List of Training Equipment and Supplies or Equipment Sharing Agreement(s). Click "Upload File" to browse to a location on your computer (or network) where this document (or documents) are located.

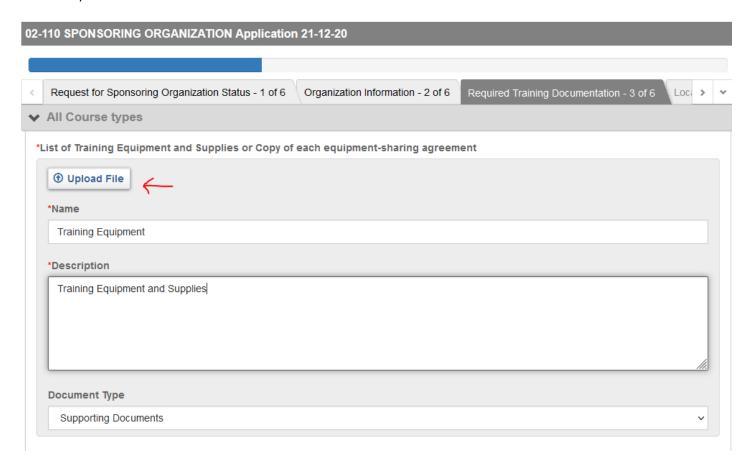

Once you browse to the document, click on it and the click "Save".

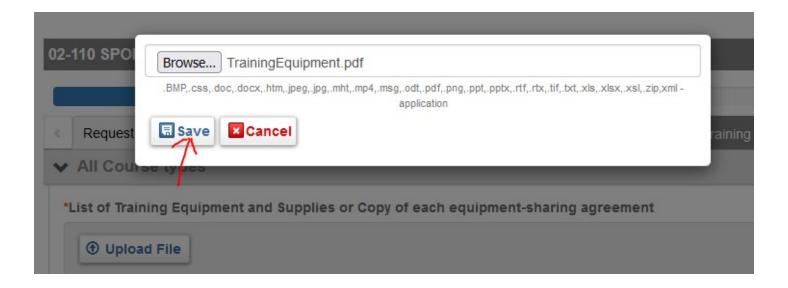

If you indicated that you will be offering Initial Courses of Instruction you will be prompted to upload an Initial Course Quality Management Plan and Initial Course of Instruction Course Policies. As with other uploads, click "Upload File" to navigate to the file location and then click "Save" once you have clicked on the appropriate document.

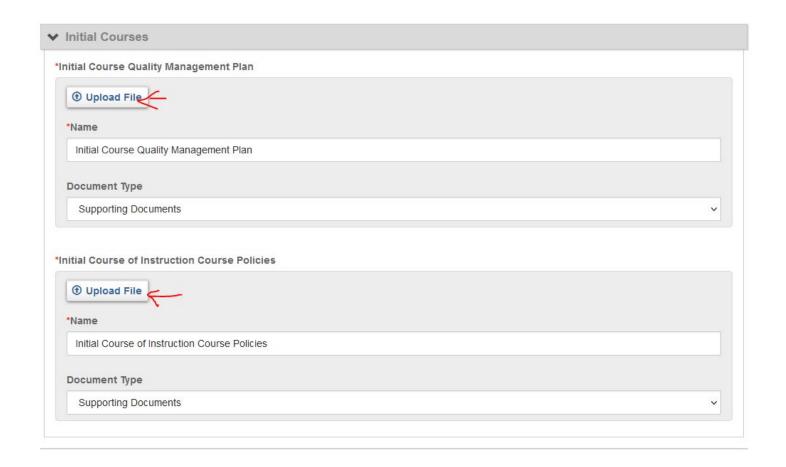

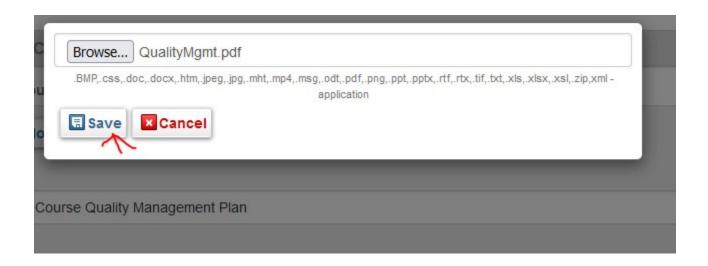

If you indicated that you will be offering "Continuing Education – Long Term Program Provider" courses, you will be prompted to upload a Continuing Education Training Program Management Plan and a Continuing Education Quality Management Plan.

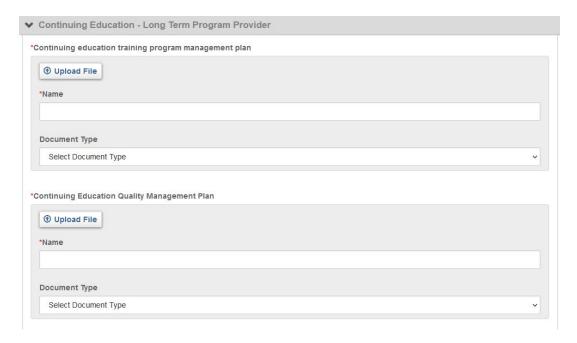

As with other uploads, click "Upload File", then click "Browse", navigate to the file location and then click "Save" once you have clicked on the appropriate document.

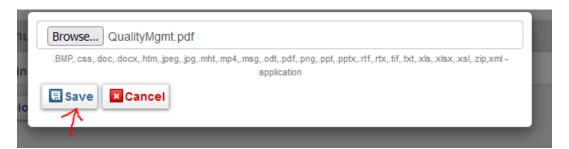

If you indicated that you will be offering "Continuing Education – Single Course Request" courses, you will receive this notice regarding requests to provide these courses:

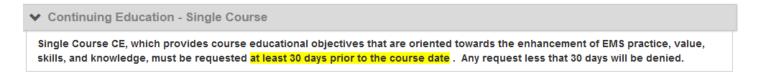

At the end of the page, click Save and Continue

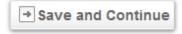

For existing Ambulance Services, you will be presented with a list of your current locations. Only PERMANENT training locations not already appearing should be added to this list. Non-Ambulance Service applicants should enter all of your PERMANENT training locations. In addition, your organization must "designate an office address where all training program records shall be maintained". If your training program records will be stored at a different location than the primary address for the service, please add that location here with a name of "Training Program Records Storage".

NOTE: For temporary/one-time use locations, each service/organization will have an "Other Training Location" available for use when creating new courses. DO NOT enter that location here.

Click "Add Another" to add locations:

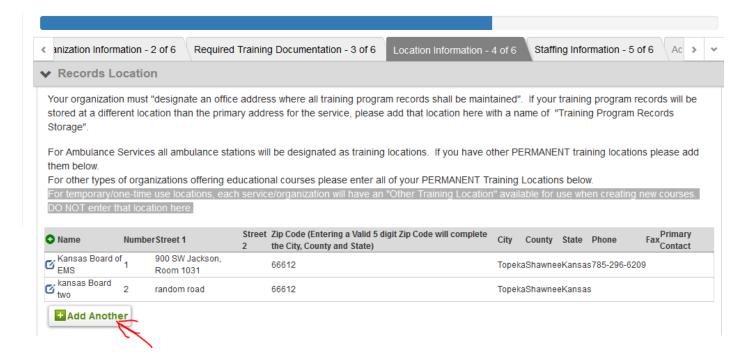

If adding a location, enter the information for the location and then click "Done". For additional locations, click "Add Another" and repeat until all training locations are entered.

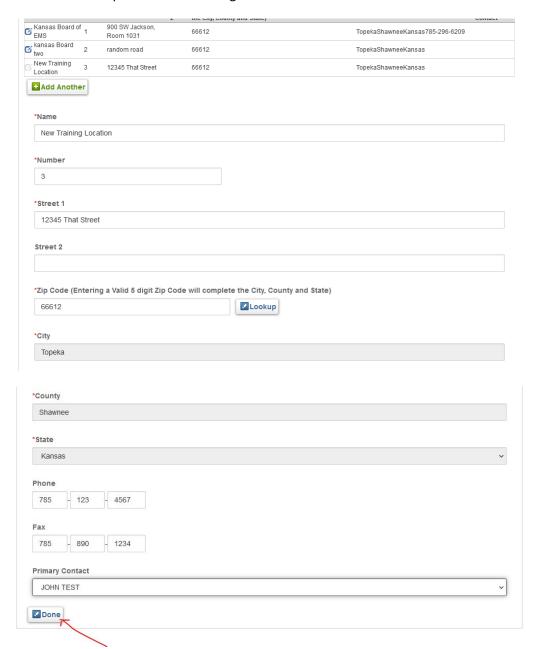

When all locations have been added click "Save and Continue"

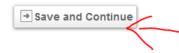

To designate someone on your personnel roster as "Instructional Staff", or any other staff position, click the box next to their name.

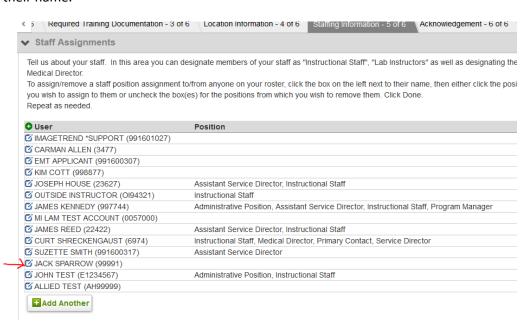

Click the box next all staff positions that apply to the selected provider and then click "Done". Repeat as needed for additional staff assignments.

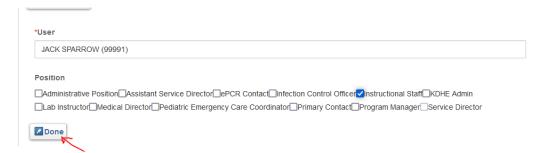

If you have not previously assigned a Medical Director or your Medical Director has changed, you should click "Yes" at this prompt. Otherwise click "No".

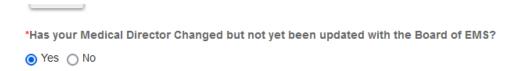

If you click "Yes", you will be prompted to upload the Medical Director Appointment form. Click "Upload File".

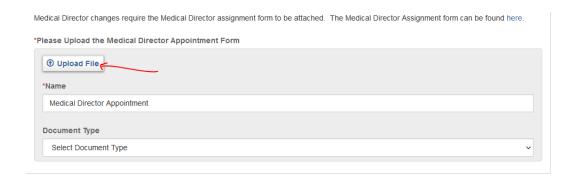

Click "Browse", navigate to the file location of the completed form, then click "Save".

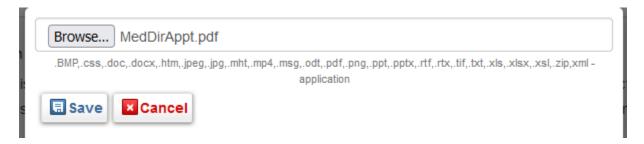

When all staff updates are complete, click "Save and Continue".

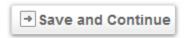

Enter initials to acknowledge the statement, today's date, your password (your user name and password serve as your electronic signature), and click "Submit".

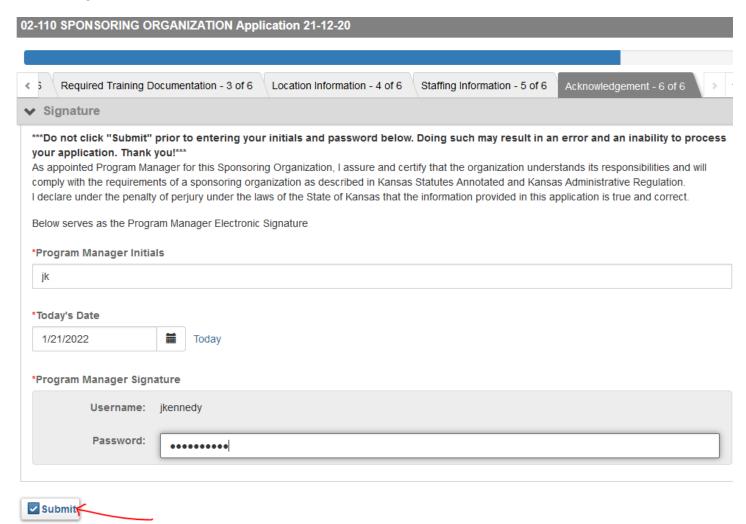